# 筆電查詢 MAC Address 辦法

前言:現行採用綁定手機裝置通行無線上網,所以需要老師們的上網裝置 MAC 號碼,查詢方法如下

筆電(NB)Windows 系列:

開始→搜尋列輸入 cmd→指令視窗輸入 ipconfig/all→找到區域連線(Ethernet)的 部份,裡面有一個實體位址(Physical Address)就是網卡 MAC 位址 80-C1-6E-F3-E7- 6A;而 IPv4 就是目前的 IP 位址。

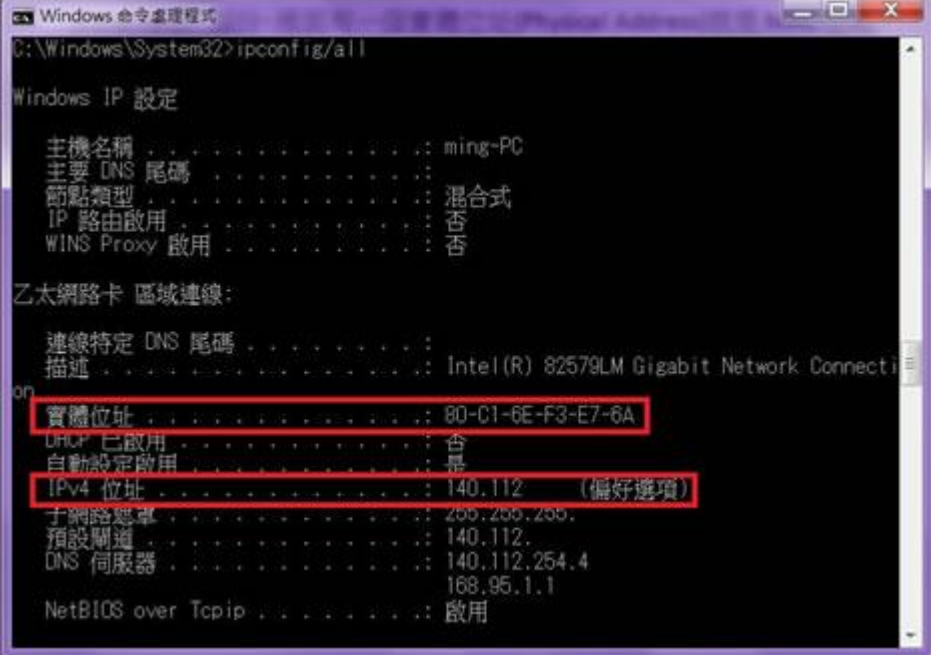

### Apple 系列筆電:

系統偏好設定→網路→確定左欄是在『乙太網路』後,右邊就可看到自己的 IP,而右下有個『進階』按下去→接著請選擇『硬體』→則出現的就是 MAC 位 址。

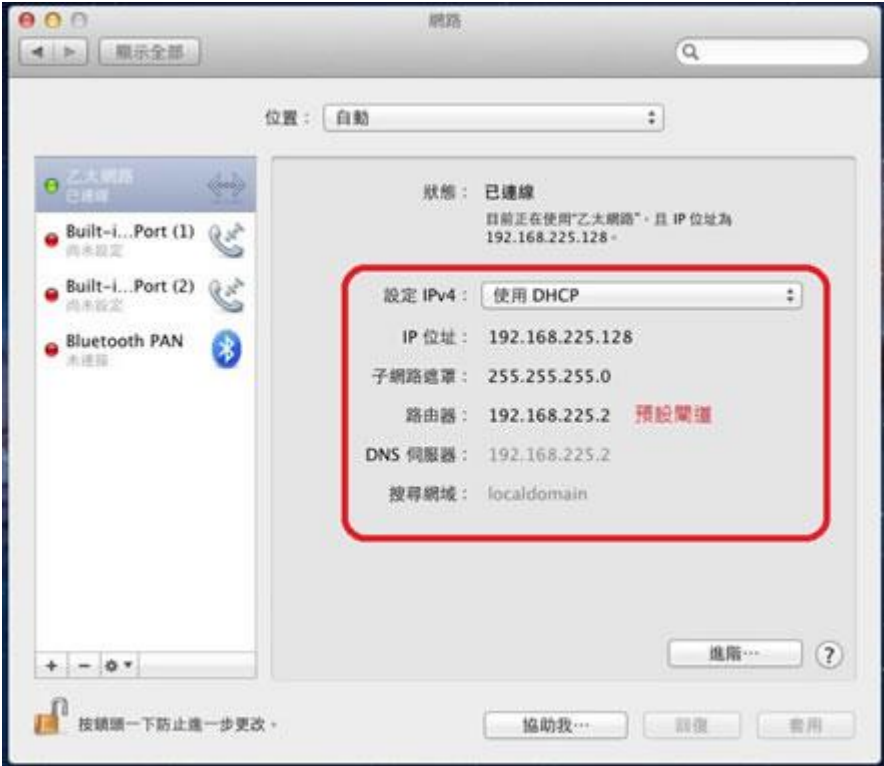

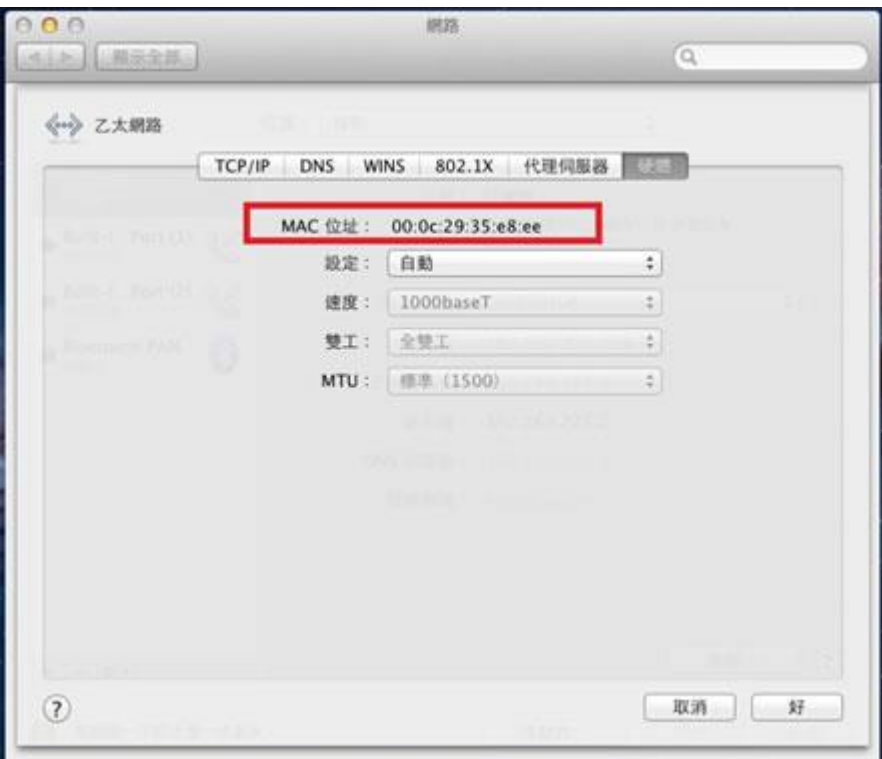

## 手機查詢 MAC 辦法

### IOS 為例:

**1.**選擇『設定』

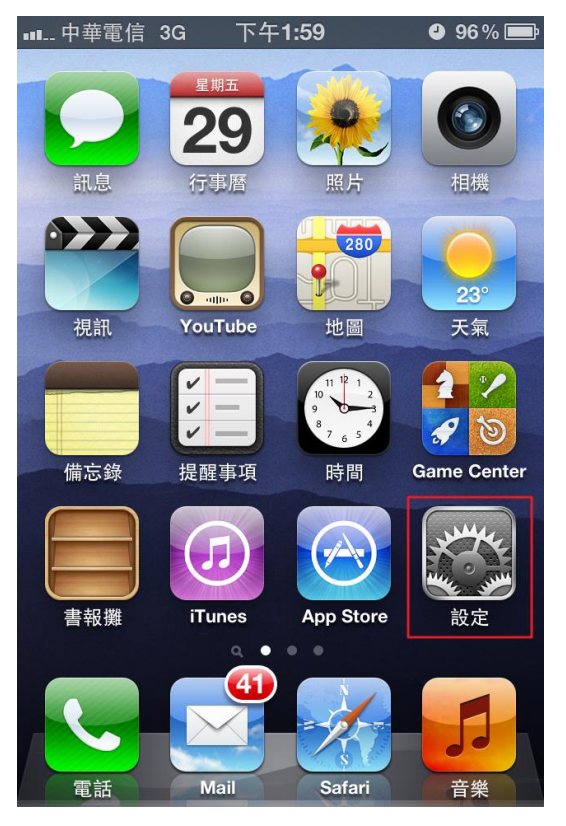

**2.**選擇『一般』

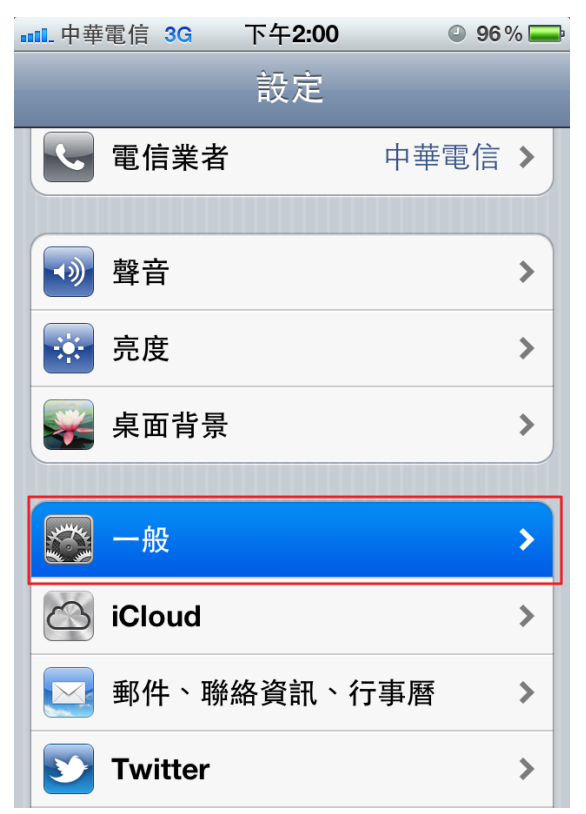

#### **3.**選擇『關於本機』

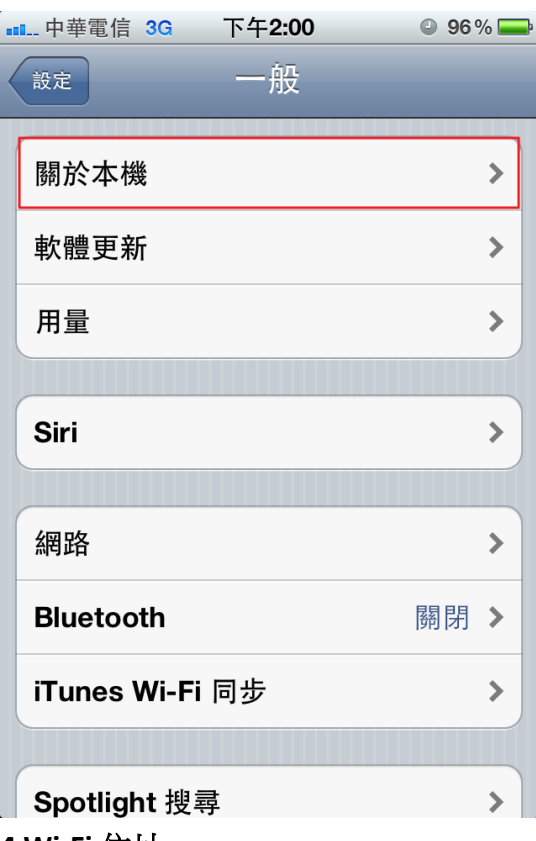

#### **4.Wi-Fi** 位址

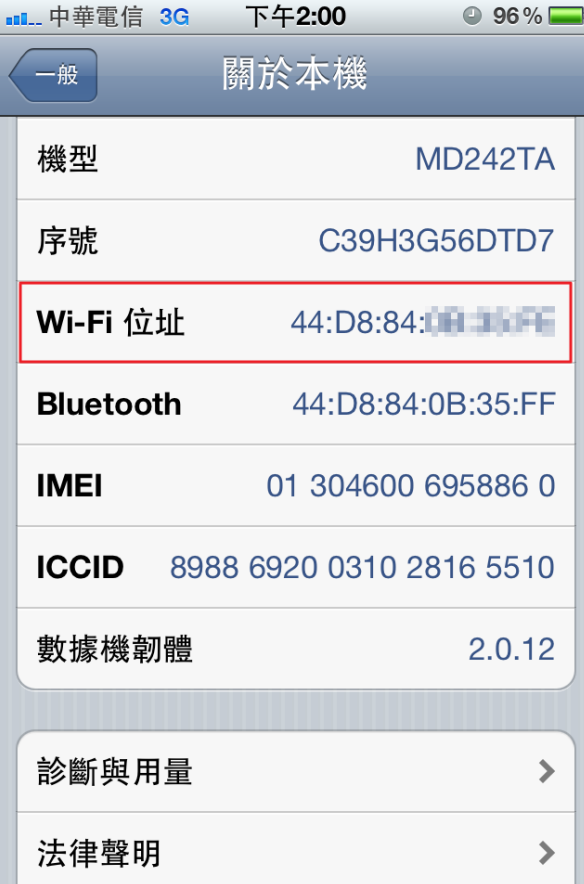

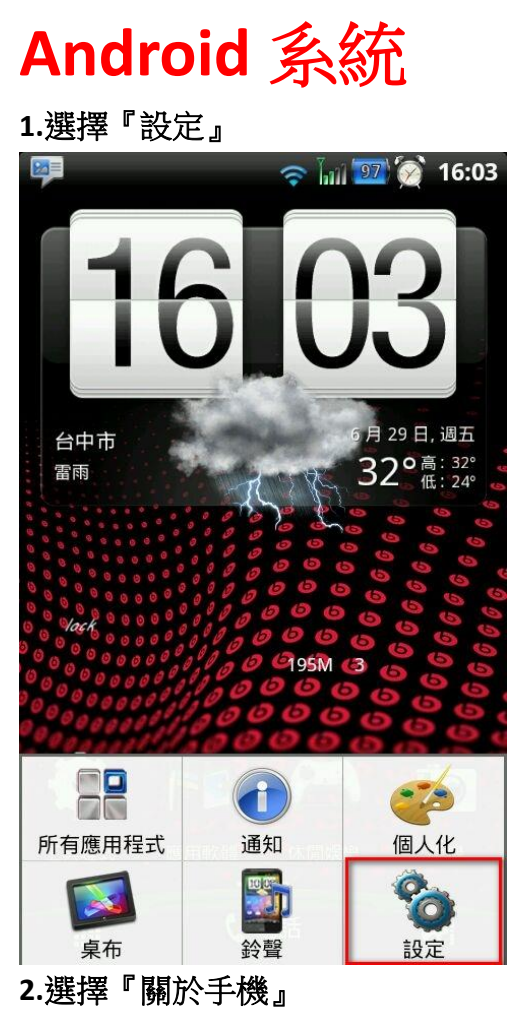

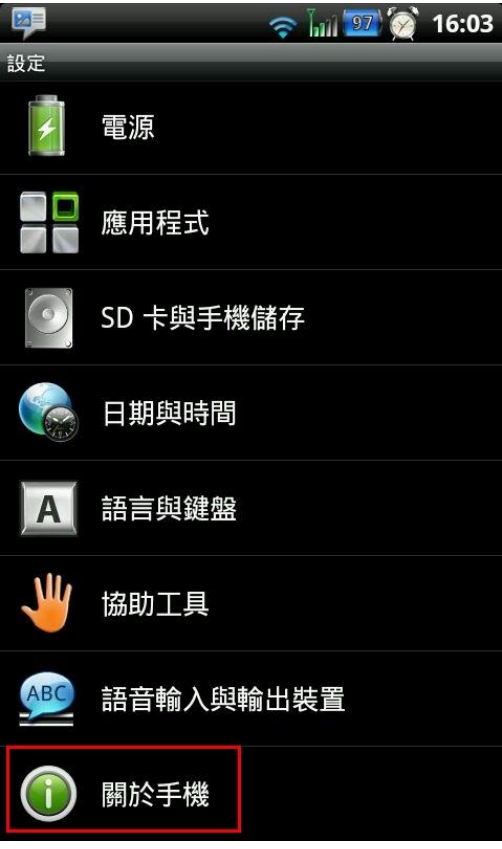

**3.**選擇『硬體資訊』

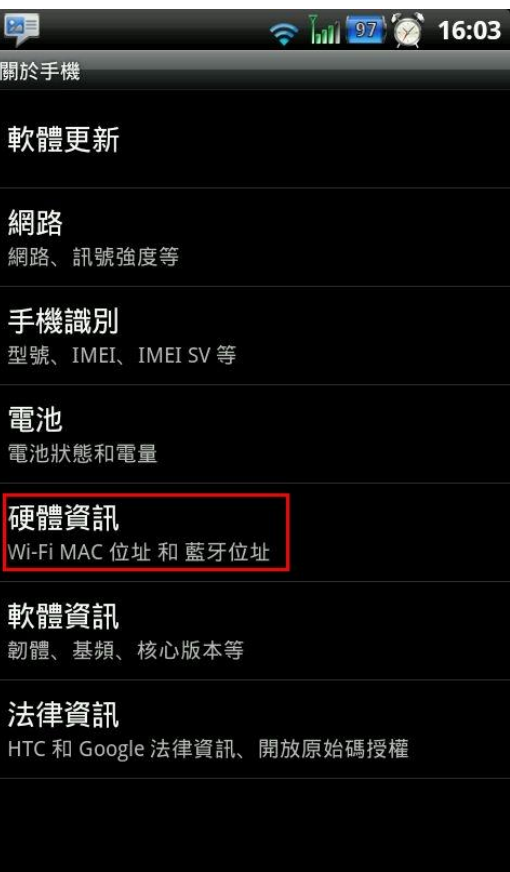

#### **4.**『**Wi-Fi MAC** 位址』

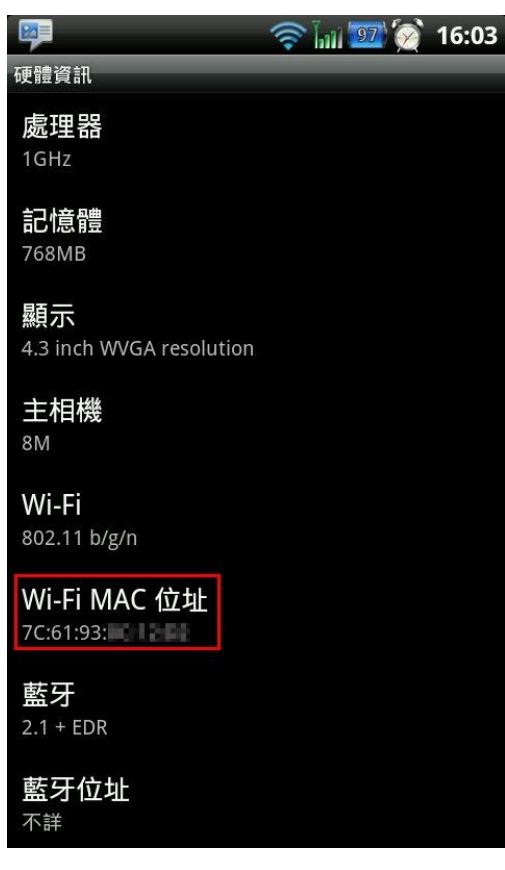

參考網址:<http://cc.nchu.edu.tw/support-faq-detail.php?type=A&id=73> <http://ccnet.ntu.edu.tw/NTU/DORM/checkcard.htm>